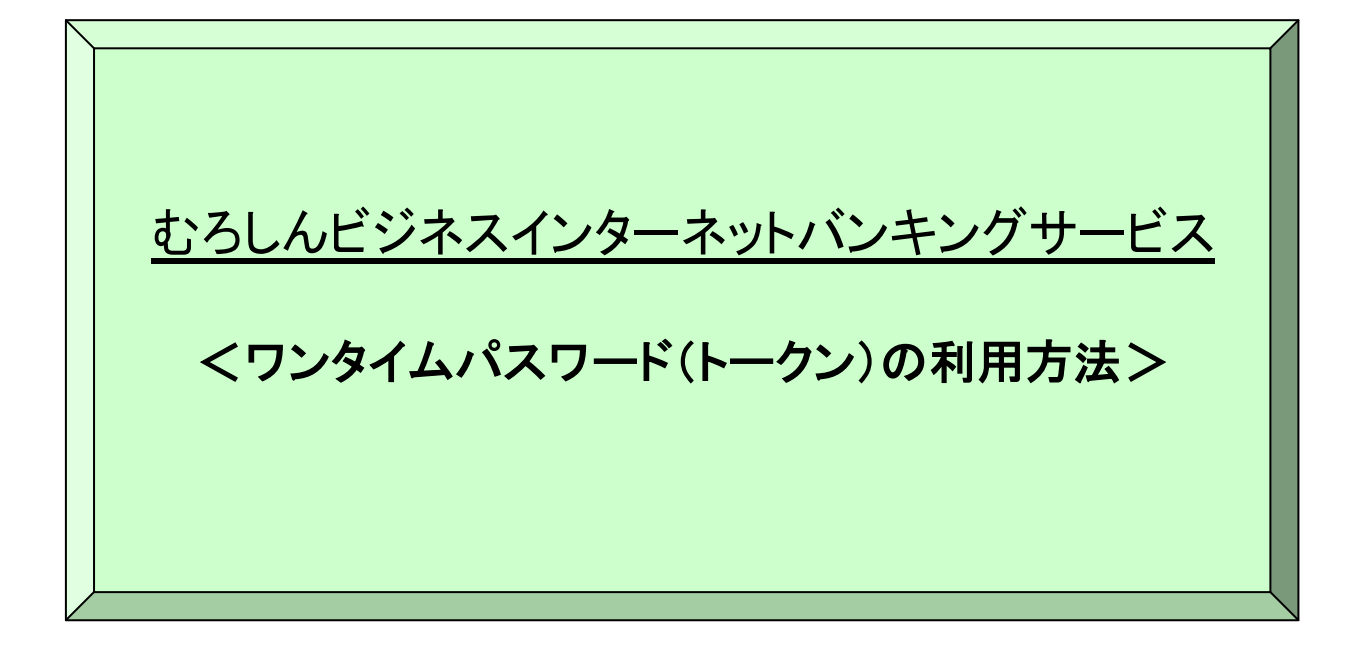

第5版2023年2月1日

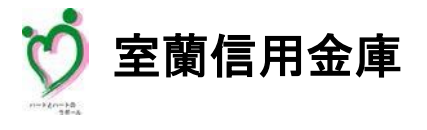

ホームページアドレス http[s://www.shink](http://www.shinkin.co.jp/muroshin/)i[n.co.jp/muroshin/](http://www.shinkin.co.jp/muroshin/)

むろしんビジネスインターネットバンキングサービス(以下、法人IBサービスといいます)をご利用いただき、誠 にありがとうございます。

本マニュアルは、法人 IB サービスの本人認証方式にワンタイムパスワード(トークン)を利用する際の留意事 項、必要な設定の操作方法について記述しています。具体的な操作方法は、各 STEP 毎に掲載の URL より画像 付き操作説明をご覧いただけます。

主な操作の流れは下図のとおりです。

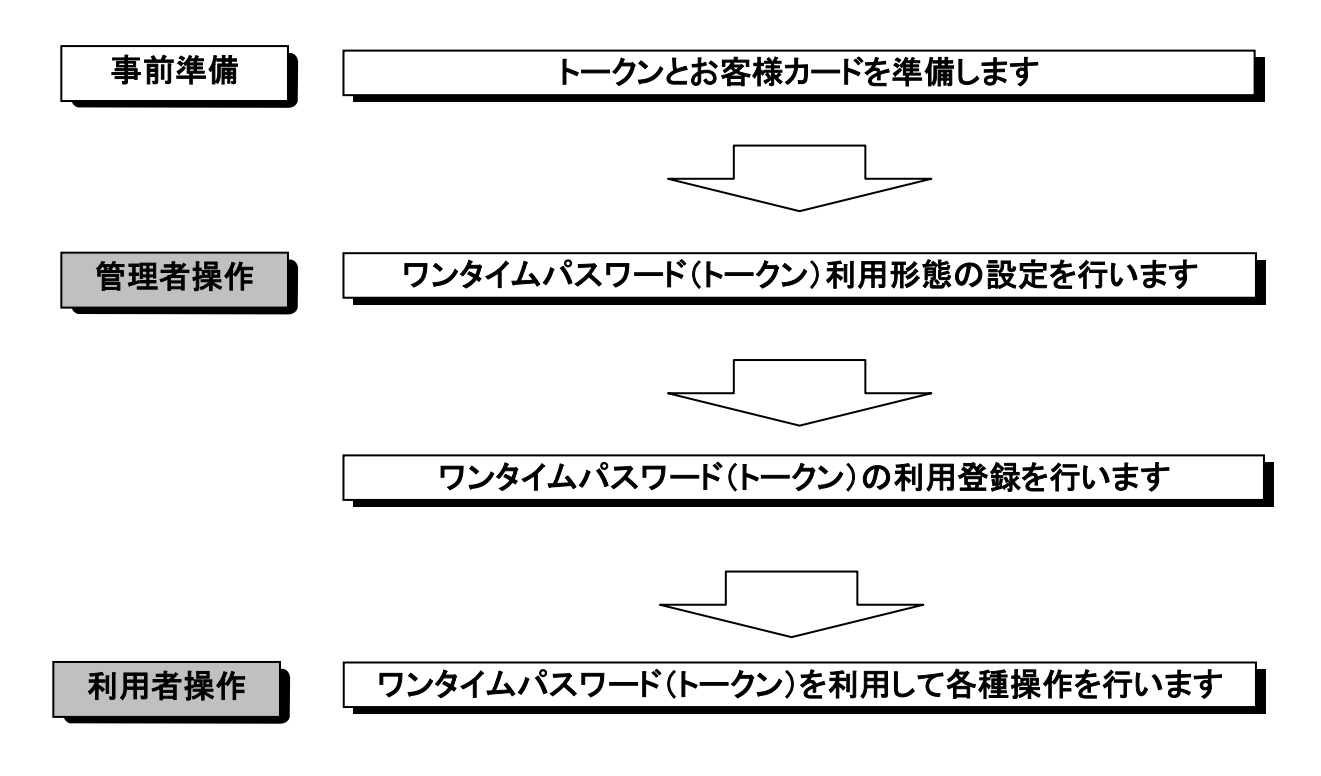

1.ワンタイムパスワード(トークン)について

ワンタイムパスワード(トークン)とは、30秒毎に発行される1回限りのパスワードのことをいいます。ワン タイムパスワード(トークン)を発行するためには、「トークン(パスワード生成機)」が必要となり、下記「ハ ードウェアトークン」と「ソフトウエアトークン」の2種類があります。

※「ワンタイムパスワード(トークン)」は、資金移動の際の従来の「利用者確認暗証番号」「利用者ワンタ イムパスワード」の代わりとなる認証方式であり「ワンタイムパスワード(トークン)」と「利用者ワンタイムパ スワード」は異なるものであることに注意して下さい。

- ア.ハードウェアトークン パスワードを生成する専用の電子機器を使用するトークンをいいます。
- イ.ソフトウェアトークン スマートフォンに専用のアプリをダウンロードして使用するトークンをいいます。

※従来の携帯電話やパソコンによるソフトウエアトークンはご利用できません。

トークン見本

ハードウエアトークン

【表面イメージ】 【裏面イメージ】

ワンタイムパスワード **Market Allen Article コ** シリアル番号

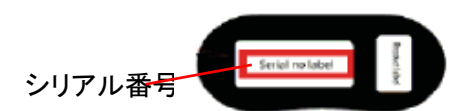

※画面に表示される6桁の暗証番号 を 利用します。

※記載されているシリアル番号を利 用登録時に利用します。

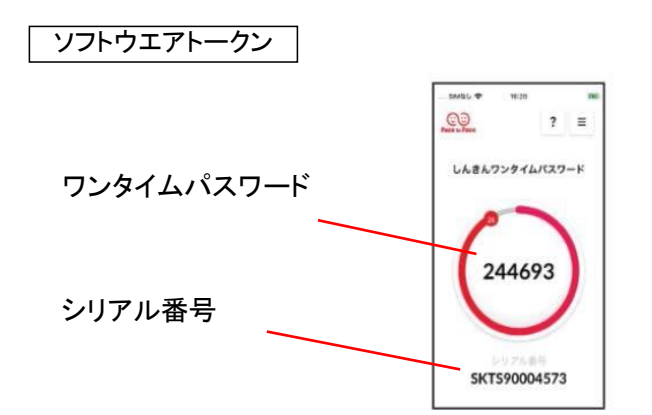

2.ワンタイムパスワード(トークン)の登録

利用者の電子証明書や資金移動を行うには事前に管理者にて、ワンタイムパスワード(トークン)を登録 する 必要があります。登録方法(利用形態)には、下記「共通登録」または「個別登録」があります。どちらが 良いか選択して「利用形態の設定」を行って下さい。

(1) 共通登録

1台のトークンを共通登録することで、すべての利用者が1台のトークンを利用します。トークン管理を簡 便に行いたいときに利用します。

(2) 個別登録

利用者ごとにトークンの登録を行う利用形態です。利用者はそれぞれ登録されたトークンを利用します。 1台のトークンを複数の利用者へ登録することもできます。

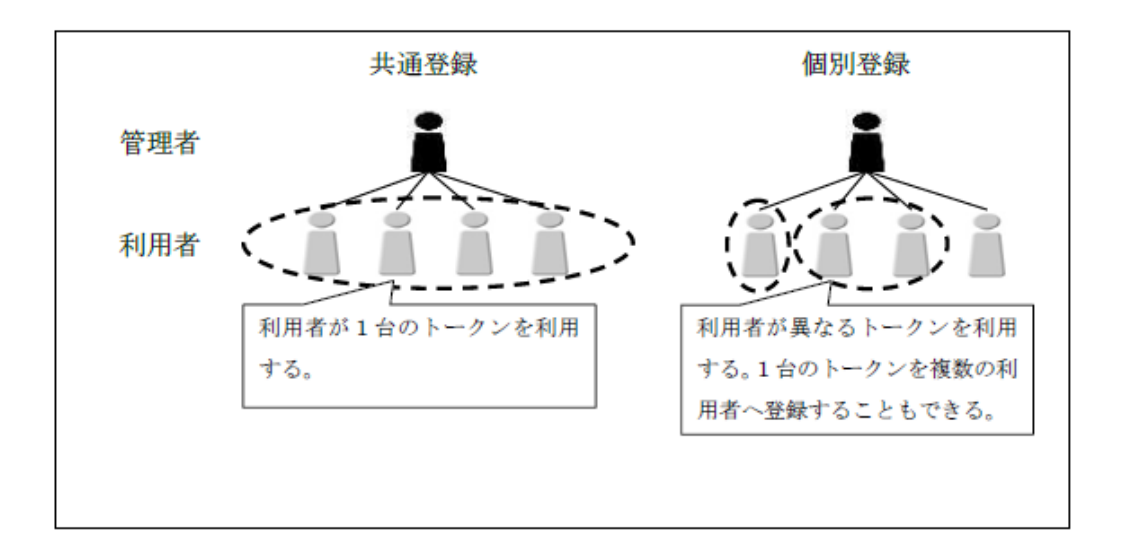

※ワンタイムパスワード(トークン)の登録を行うと、すべての利用者の取引認証がワンタイムパスワード方式とな ります。

※ワンタイムパスワード(トークン)が未登録の利用者は、電子証明書の取得や資金移動権限があっても資金移 動取引ができません。

※収納サービスや資金移動予約取消の取引については、従来の「利用者確認暗証番号」による認証となります。

## STEP1:管理者でログインをする

●電子証明書方式

操作マニュアル・・・ 電子証明書方式 管理者ログイン

<https://www15.ib.shinkin-ib.jp/help/j/kinou/m/logon.html#1-1>

クリック

クリック

クリック

●ID・パスワード方式

操作マニュアル・・・ ID・パスワード方式 管理者ログイン

<https://www15.ib.shinkin-ib.jp/help/j/kinou/m/logon.html#1-2>

STEP2:ワンタイムパスワード認証の利用開始登録

操作マニュアル・・・ ワンタイムパスワード認証の設定または変更をする

<https://www15.ib.shinkin-ib.jp/help/j/kinou/m/kanri/riyousya.html#8>